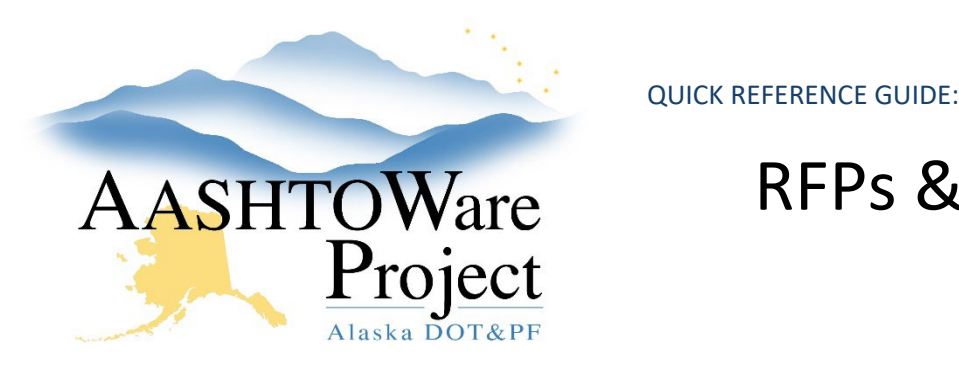

# RFPs & Directives

## Background:

In order to print RFPs and Directives from AWP they must first be entered into the respective Agency Views.

#### Roles:

Most Construction Roles

#### Navigation:

Construction > Contract Progress > Contract

- 1. From the Contract Progress Summary, click the **Component Actions Menu** in the upper right corner.
- 2. In the Views section, select **AV: RFPs or AV: Directives : Form 25D-069**.
- 3. Click the **New** button to add a row for the new RFP or Directive.
- 4. Enter data in the Agency View fields.
- 5. Click **Save**.

### Next Steps:

You can generate your RFP and/or Directive by using the Generating Reports QRG and printing the *RFP – Request For Proposal* and/or the *Directive Report*. Make sure to toggle through the parameters to print RFPs or Directives beyond the first one entered.